## **ICS#022303-1: Maximizing Memory For TrafMan Under Windows XP**

Windows XP uses a different approach to handling memory configuration for MS-DOS programs. Each program can have its own specific AUTOEXEC.BAT and/or CONFIG.SYS file that are used whenever the program is run by clicking on its shortcut.

To insure that TrafMan has the maximum amount of memory available to it, please follow the instructions listed below. Note that it has been assumed that you have already installed and are familiar with basic TrafMan operation.

- 1. Make sure no programs (including TrafMan) are running.
- 2. Using Notepad (or any simple text editor) create a new file in your \TRAFMAN directory named CONFIG.TRF. Place the following text into this file:

```
device=c:\windows\system32\himem.sys 
dos=high,umb 
files=60
```
3. Save the CONFIG.TRF file and then create another new file in your \TRAFMAN directory named AUTOEXEC.TRF. Place the following text into this file:

```
@ECHO OFF 
REM Install CD ROM extensions 
LH %SystemRoot%\SYSTEM32\MSCDEXNT.EXE 
REM Install network redirector 
LH %SystemRoot%\SYSTEM32\REDIR
```
- 4. Save this file and exit out of your text editor.
- 5. Right click the desktop shortcut for TrafMan and select Properties. Note that if you launch TrafMan from the start menu you will have to also make these same changes to that shortcut too.

You should see a window similar to the following (your path for TrafMan will probably be C:\TRAFMAN instead of C:\TRAF60. Please use your path where you see \TRAF60).

Click on the Program tab.

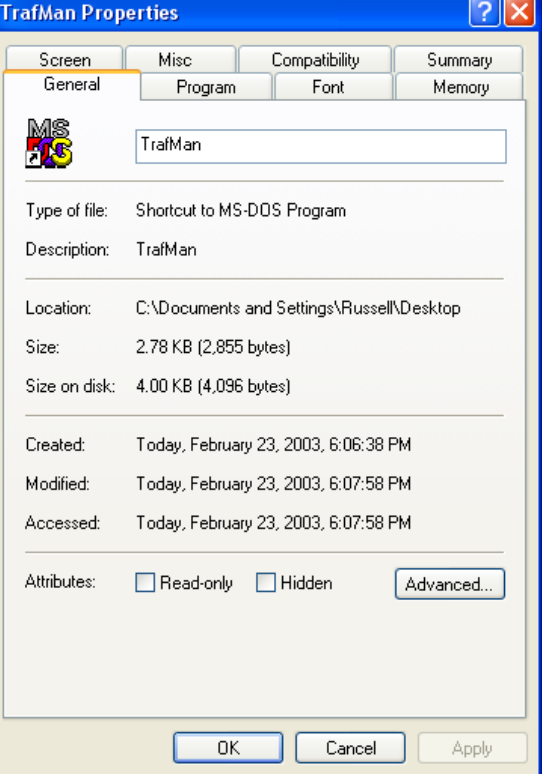

- 6. You should be seeing a window similar to this window: Click on the Advanced button.
- 7. The window shown below should appear:

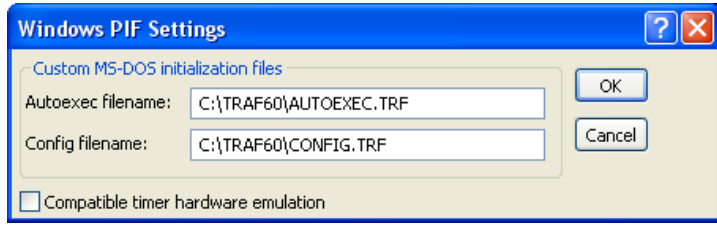

Change the Autoexec filename and the Config filename to be the new files you created. When done, click ok. Note that you will probably use "C:\TRAFMAN"

instead of the "C:\TRAF60" shown above (depending on where TrafMan was installed).

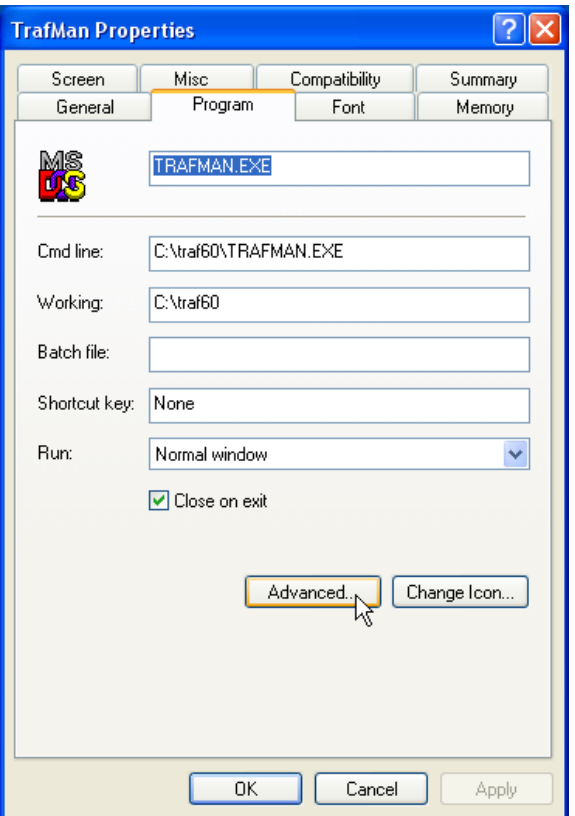

8. On the command line, add " -NOHELP" to the end. It should read as follows:

C:\TRAFMAN\TRAFMAN.EXE -NOHELP

This will disable the help system in TrafMan (which uses up about 40K of memory).

9. Finally, click on the Memory tab and make sure your memory settings are the same as shown in this window:

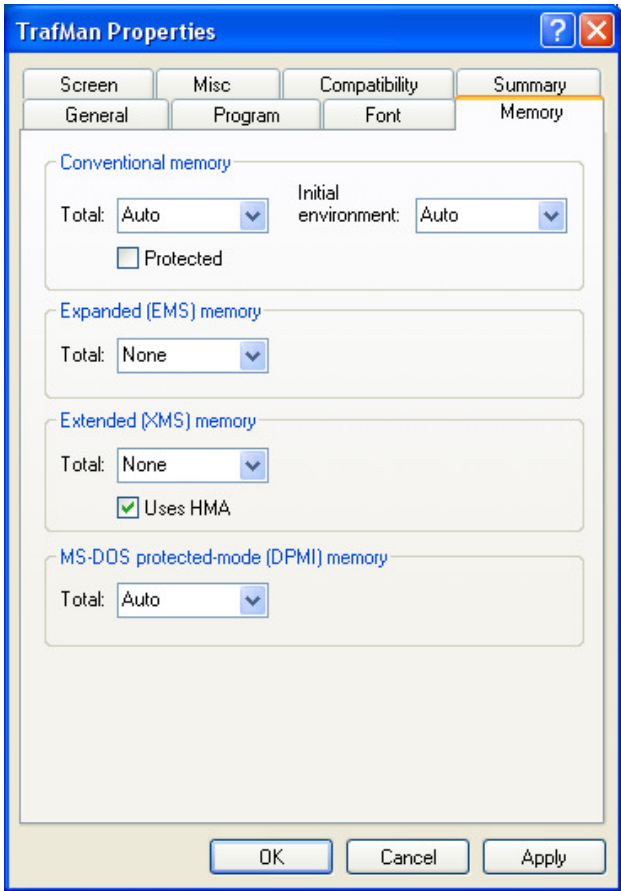

When you are finished, click Ok to save the changes and then double click TrafMan. When you get to the main menu, press <Alt+M>. Your computer will probably vary some from the numbers shown below, but you should have at least 105,000 bytes of free memory available.

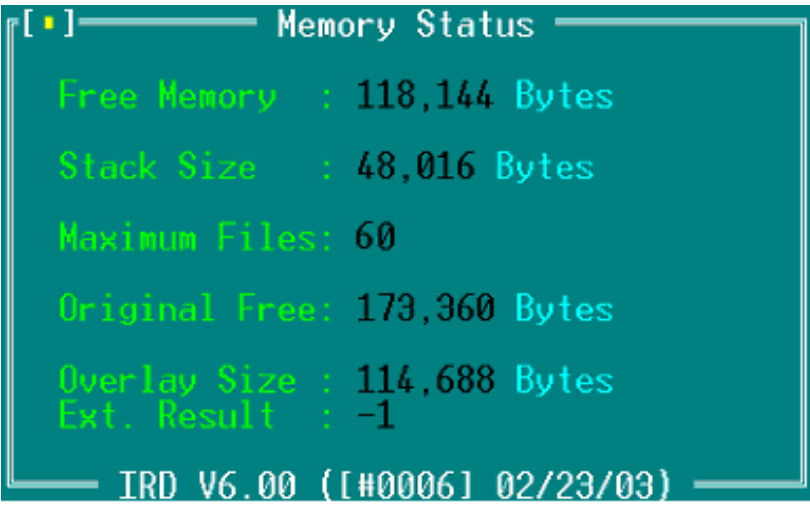

 By: Rebecca Taylor Diamond Edge Technology, LLC 4985 Hunters Glen Drive Eugene, OR 97405 rtaylor@detllc.com